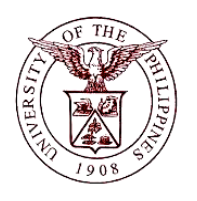

 $\mathbb{F}/\mathbb{F}$ manciai ivianagement imiorina **University of the Philippines Financial Management Information System**

# **User Guide**

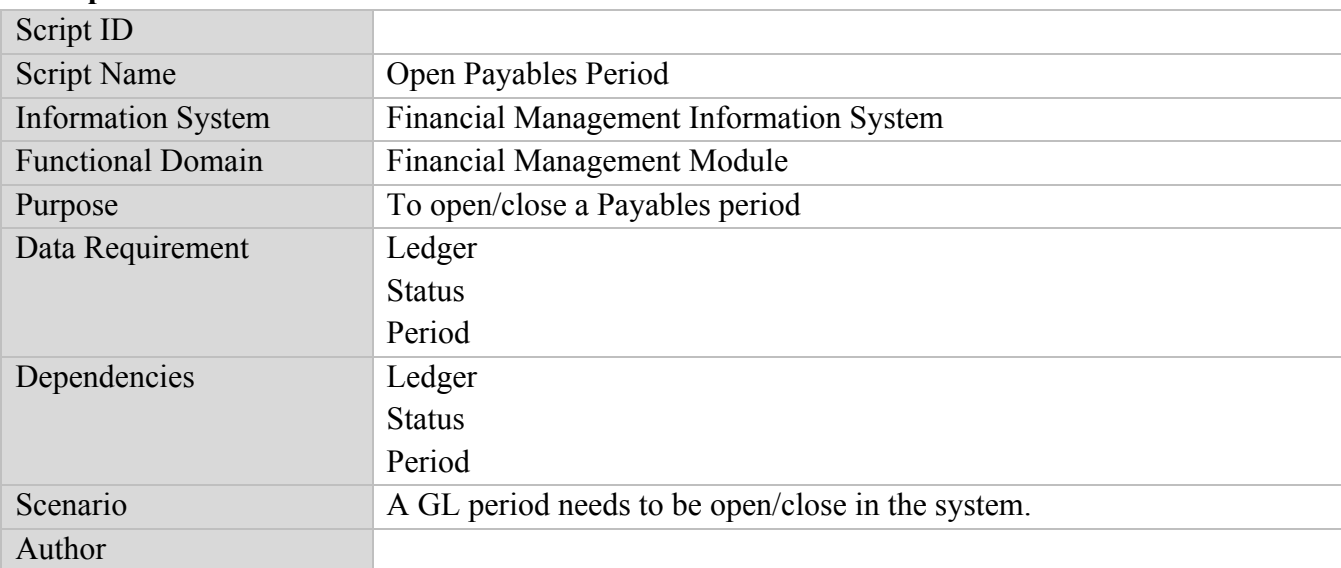

#### **Description:**

#### **Revision History:**

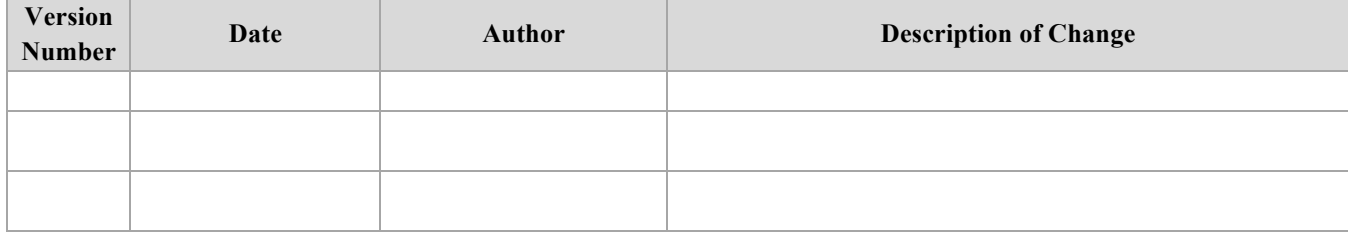

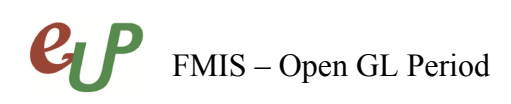

No.

# **Review and Acknowledgement:**

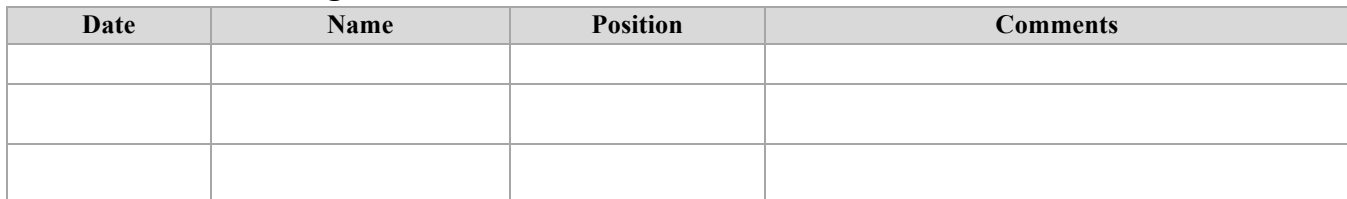

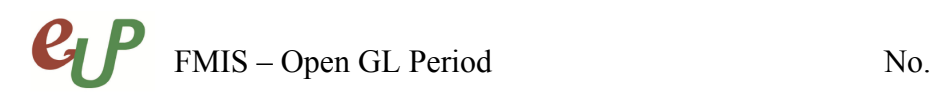

#### **STEP 1** From the *Payables Pre-Audit* responsibility, select *Accounting*.

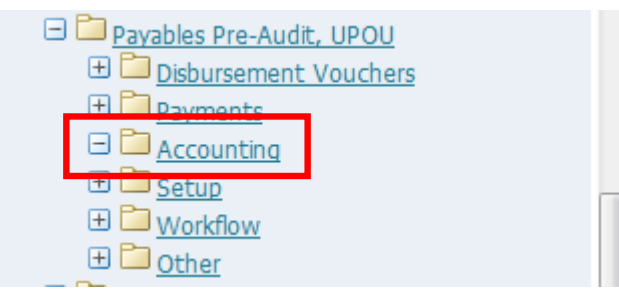

#### **STEP 2** Select *Control Payables Period.*

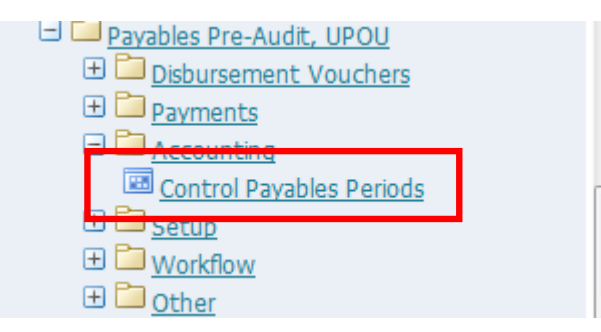

#### The *Control Payables Period* window will open.

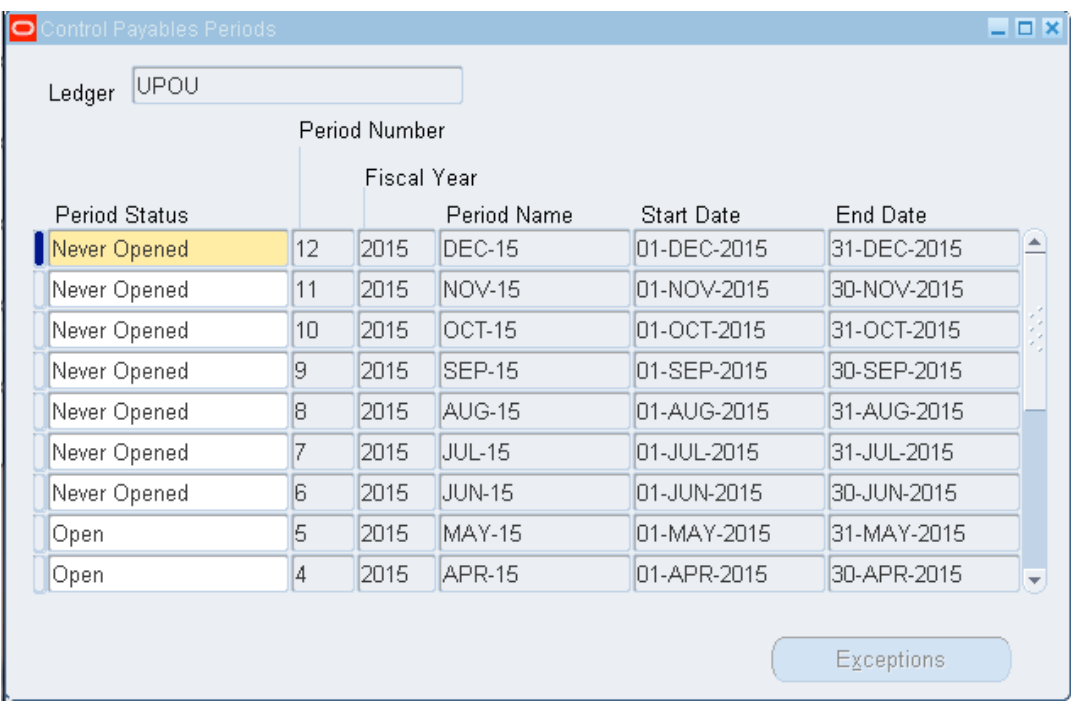

## $P$ FMIS – Open GL Period No.

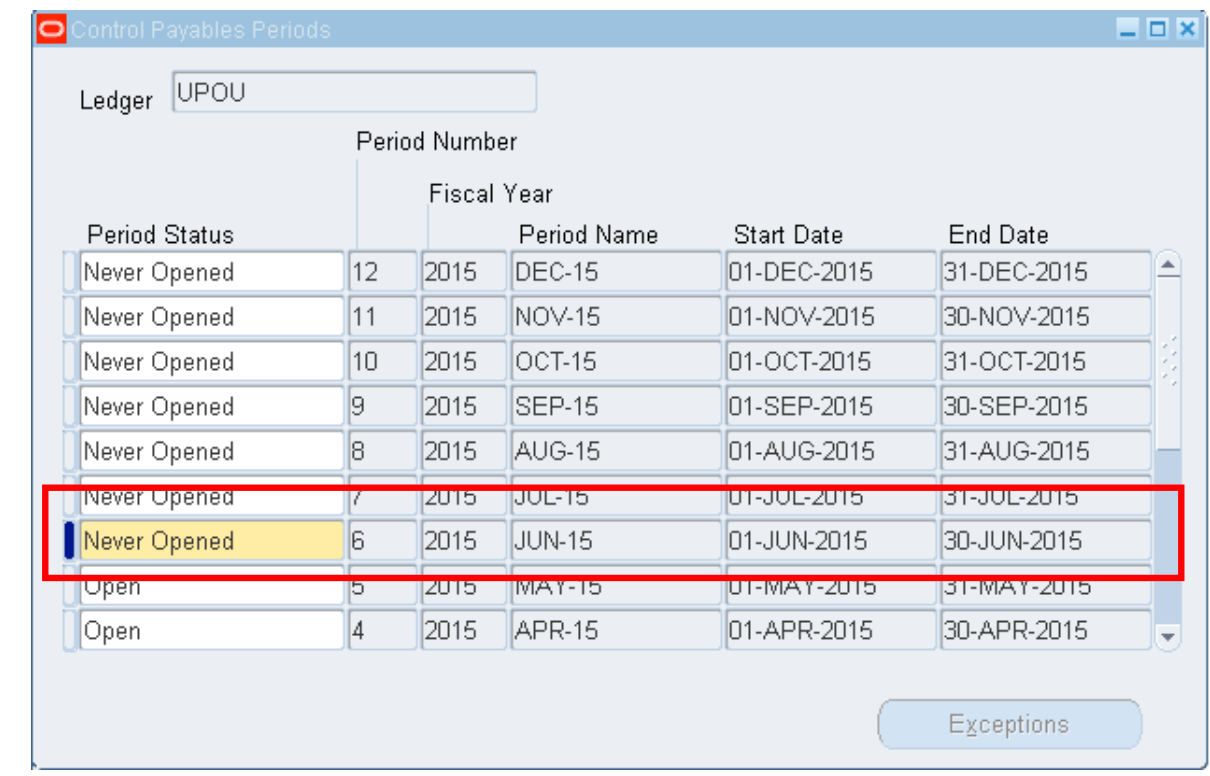

**STEP 3** Select the period that will be opened and change the period status.

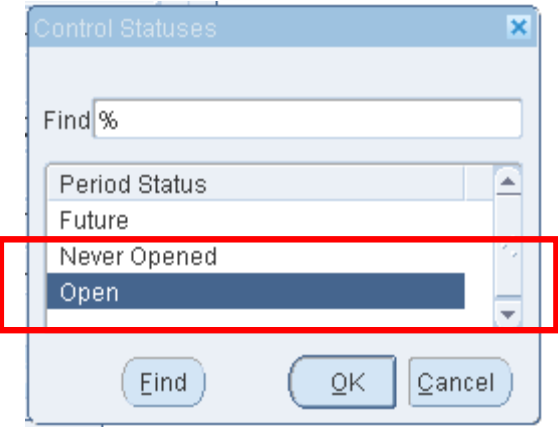

**STEP 4** Click the Save button to commit the changes.

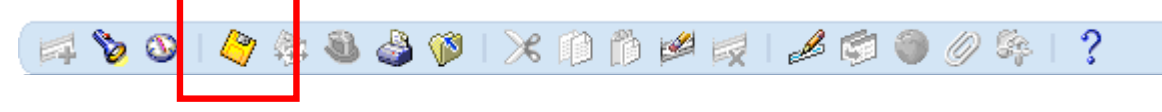

# FMIS – Open GL Period No.

### **Result Information:**

#### **Expected Results**

- The Payables Period selected is opened/closed
- A confirmation of the save process at the lower left of the application

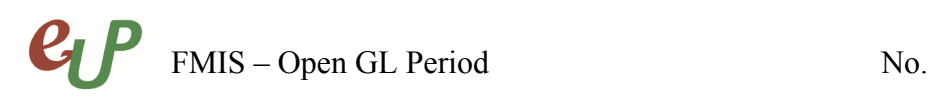

DISCLAIMER: The screenshots in this document are for illustration purposes only and may not be the same as the final user interface.